## EXPORTING FROM SIDEXIS 4

UPLOAD GUIDE

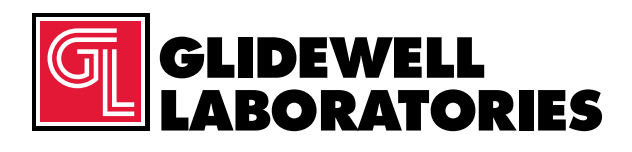

866-497-3692 • glidewelldental.com

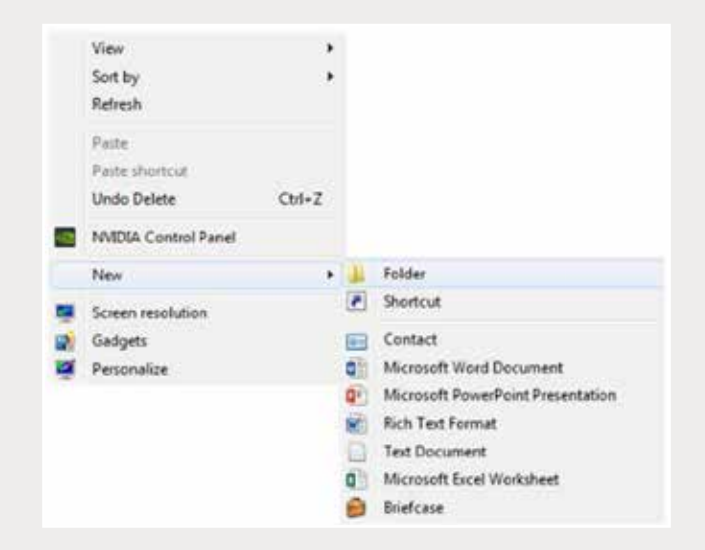

*Step 1: Right-click on an empty space on your desktop to create a new folder (New → Folder). Type in the patient name and click "Enter".*

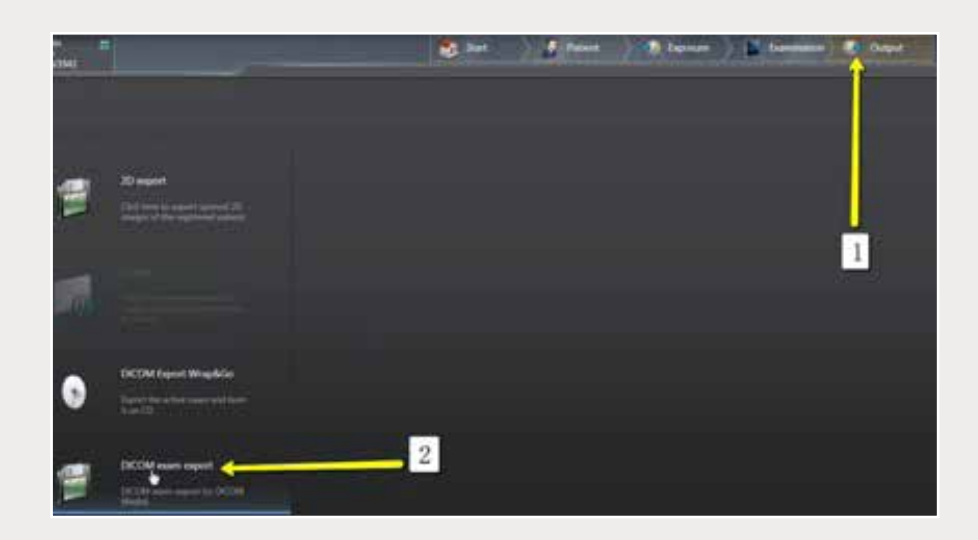

*Step 2: Go to the patient scan and click on "Output" → "DICOM Exam Export".* 

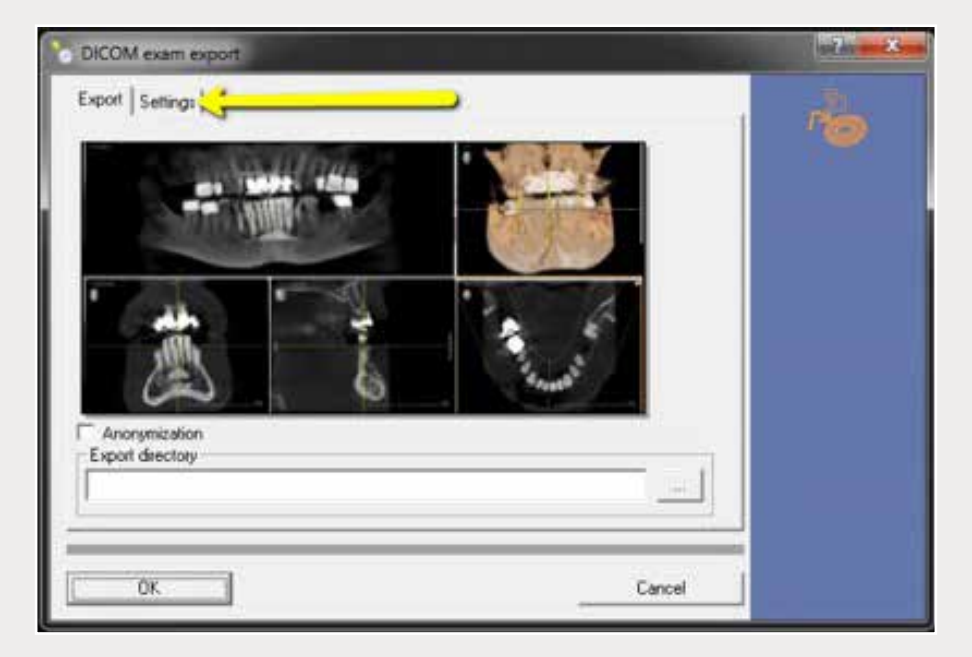

*Step 3: After the patient scan report appears, click on "Settings" tab.*

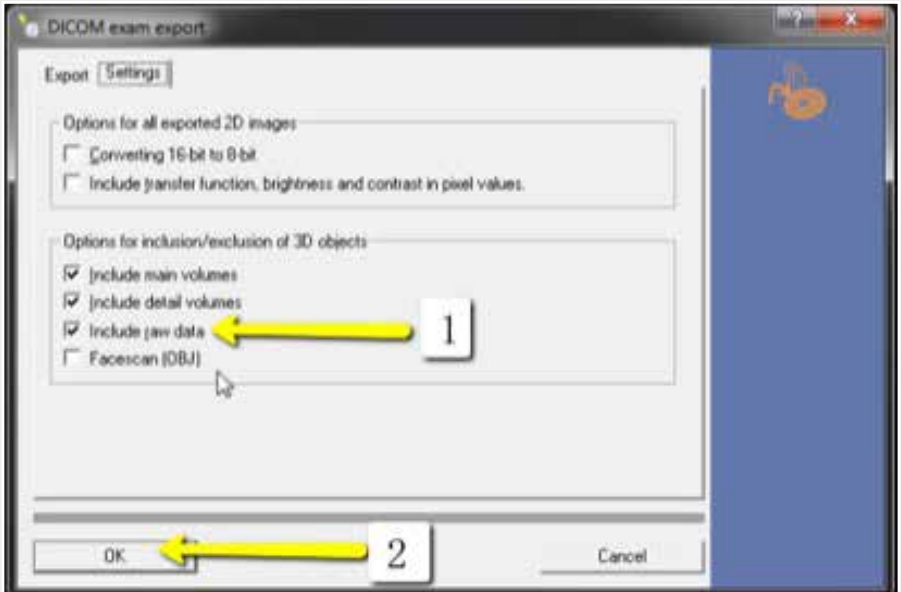

*Step 4: Ensure "Include raw data" is selected (other options should not have to be changed) and click "OK".*

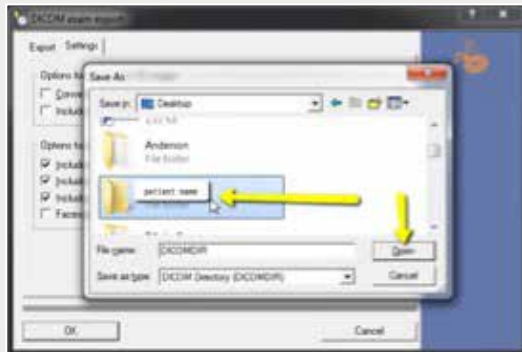

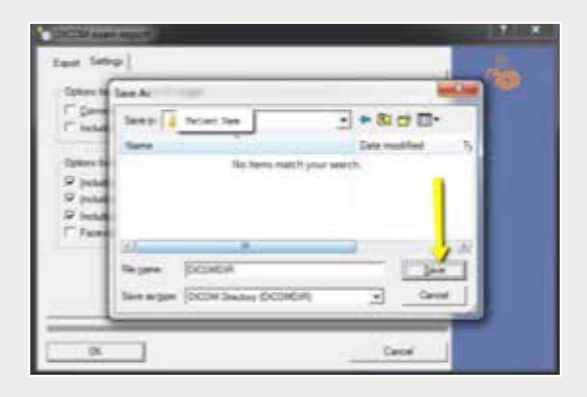

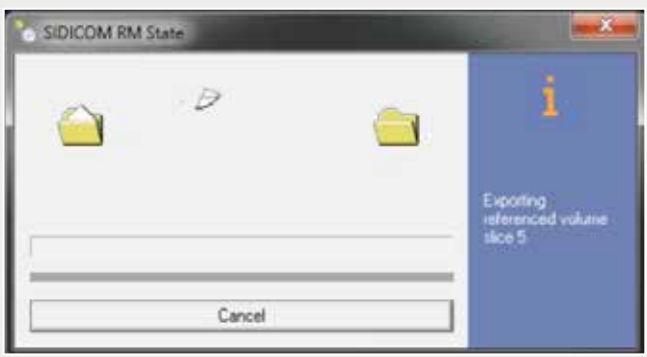

*Step 5: Select your newly created folder from your desktop, then click "Open" and "Save". Exporting will begin.*

*866-497-3692 • glidewelldental.com • DTP@glidewelldental.com*

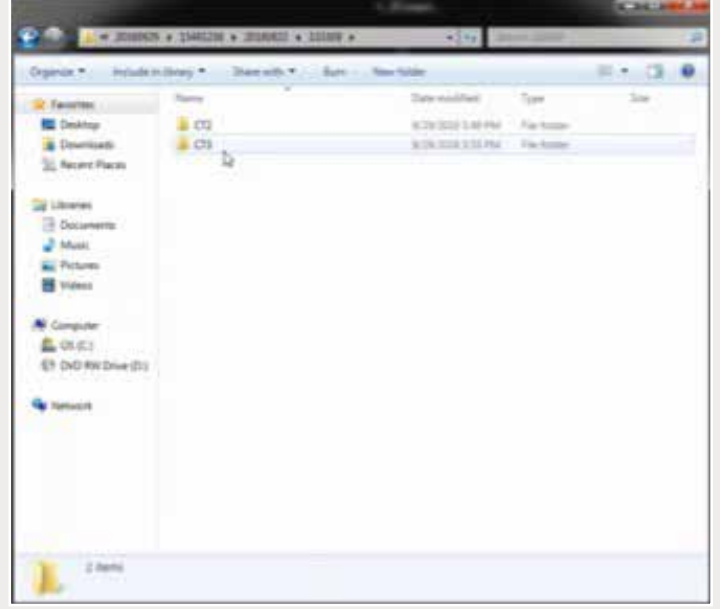

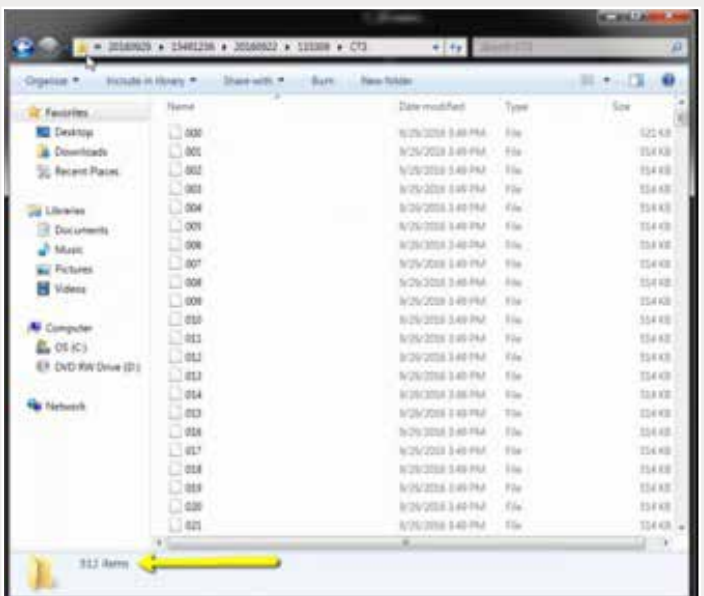

*Step 6: After exporting, go the folder and search for the "CT3" subfolder, then confirm the .dcm files were exported correctly (there should be several hundred files).*

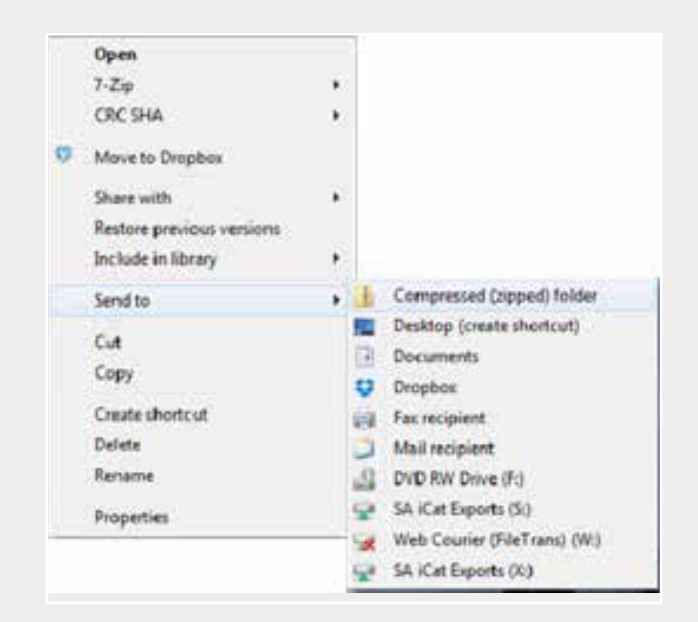

*Step 7: Return to your desktop and right-click on the patient's folder to send to a compressed folder (Send to* ➔ *Compressed (zipped) folder). A duplicate folder will be created with either a zipper or a blue "Z".*

*Note: If following a Dual Scan Protocol, zip scans individually and label accordingly (i.e., "Patient Scan" and "Denture Scan").*

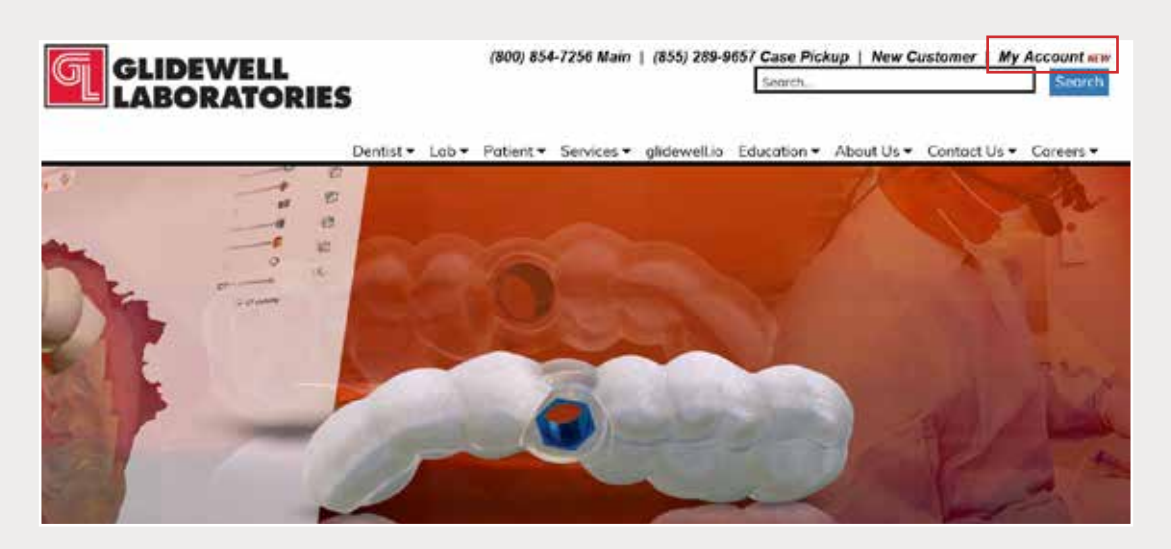

*Step 8: Upload your case at glidewelldental.com, then click and log in to "My Account".* 

*Note: Use Google Chrome when uploading your case; additionally, if you do not have an account, please contact us and we will set it up for you. Your scan can also be sent on a disc or USB drive via standard shipping methods if digital upload is not possible.*

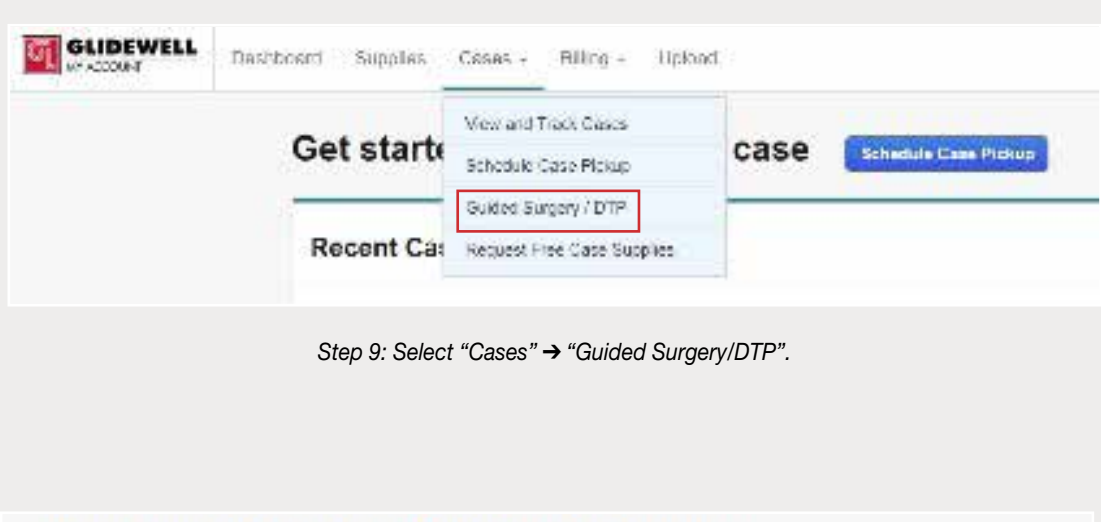

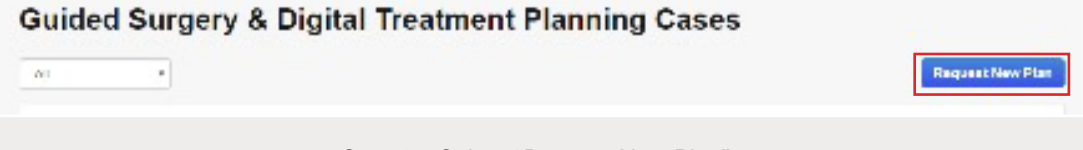

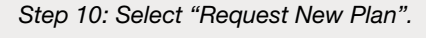

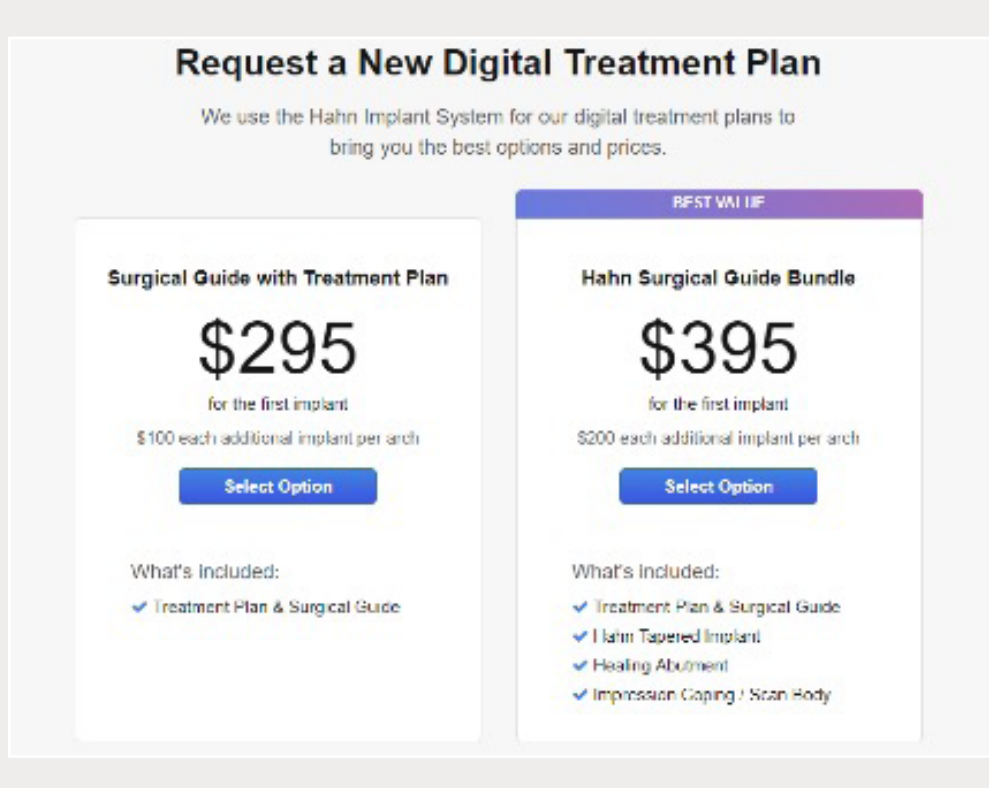

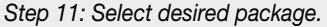

*866-497-3692 • glidewelldental.com • DTP@glidewelldental.com*